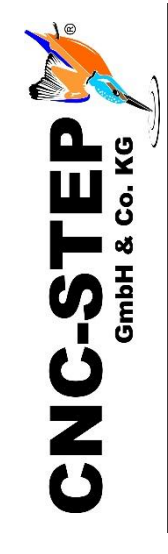

# **Schnellstartanleitung High-Z Serie**

*<https://www.cnc-step.de/>*

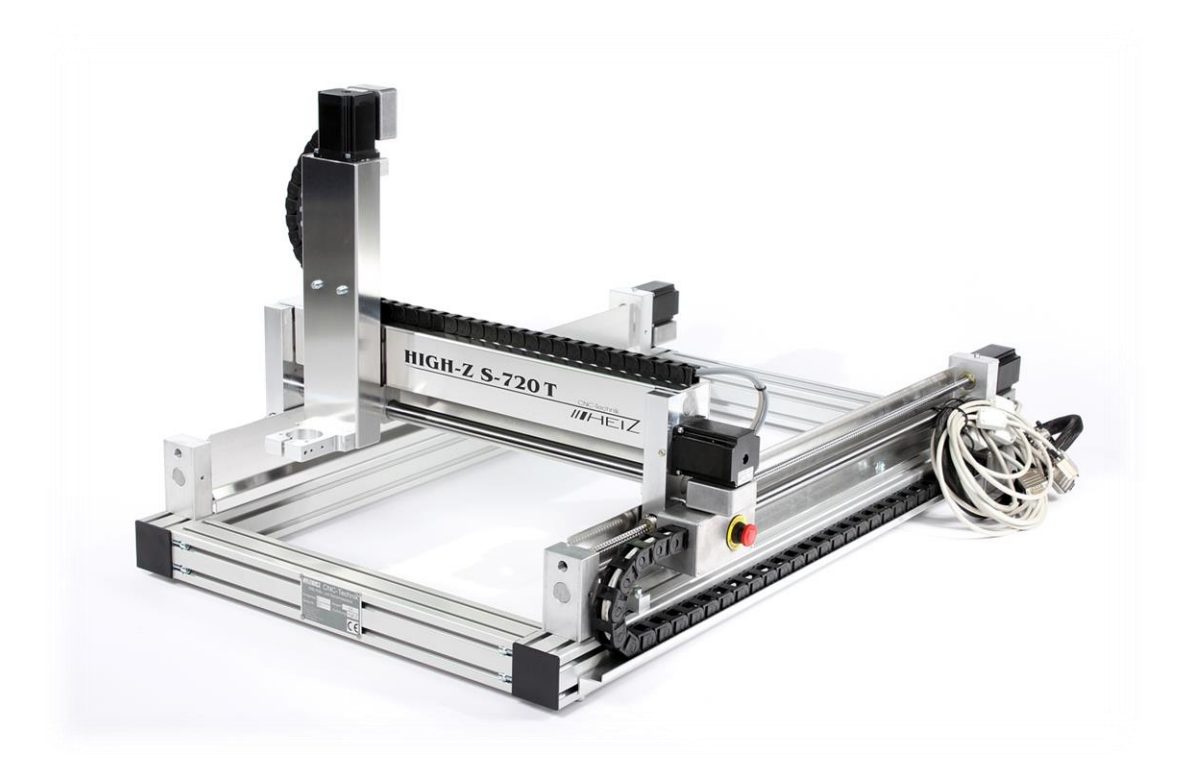

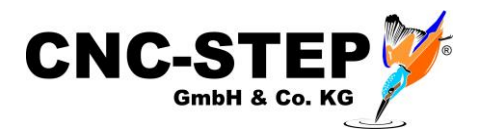

# **High-Z Serie**

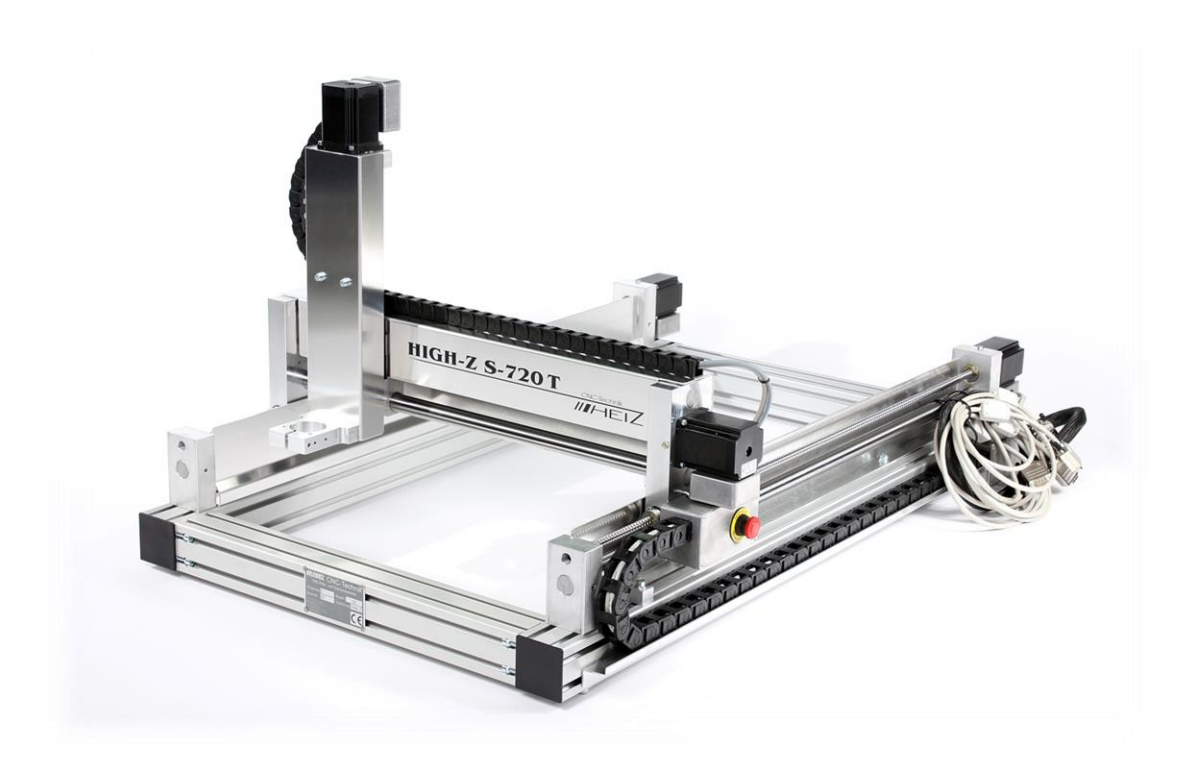

#### **Kurzbeschreibung**

Diese Schnellstartanleitung soll Ihnen bei der Erstinbetriebnahme der Maschine helfen.

Sie beinhaltet auch optional erhältliches Zubehör, dass direkt an die Maschine oder die Steuerung angeschlossen wird.

Weiterführende, detaillierte Informationen entnehmen Sie bitte den einzelnen Handbüchern.

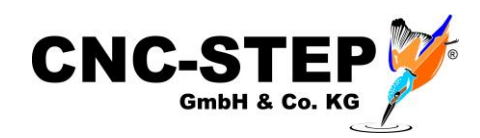

# Inhaltsverzeichnis

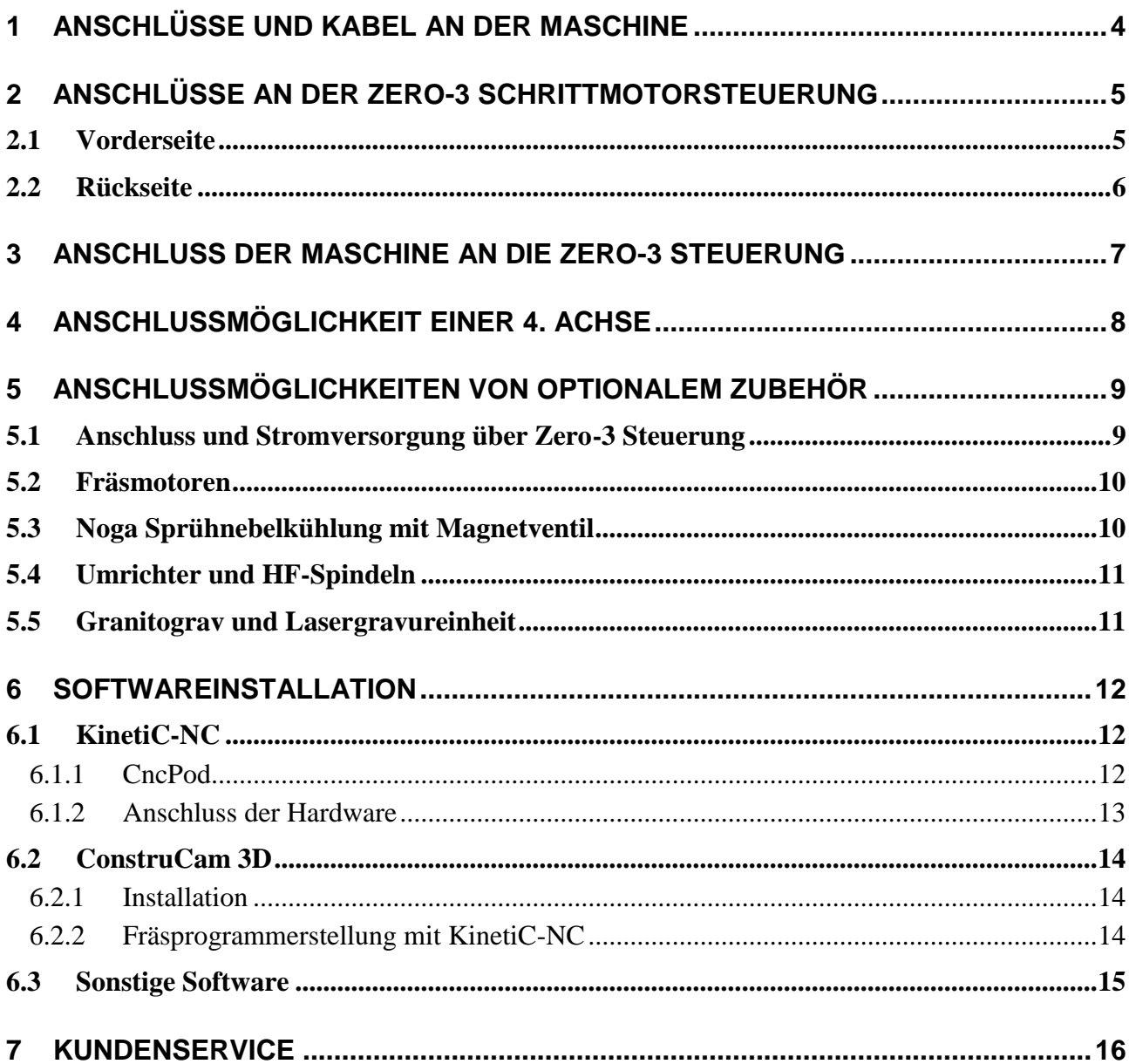

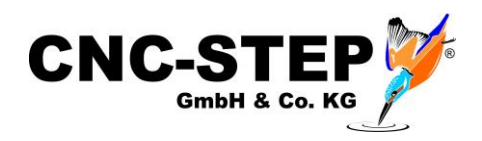

## **1 Anschlüsse und Kabel an der Maschine**

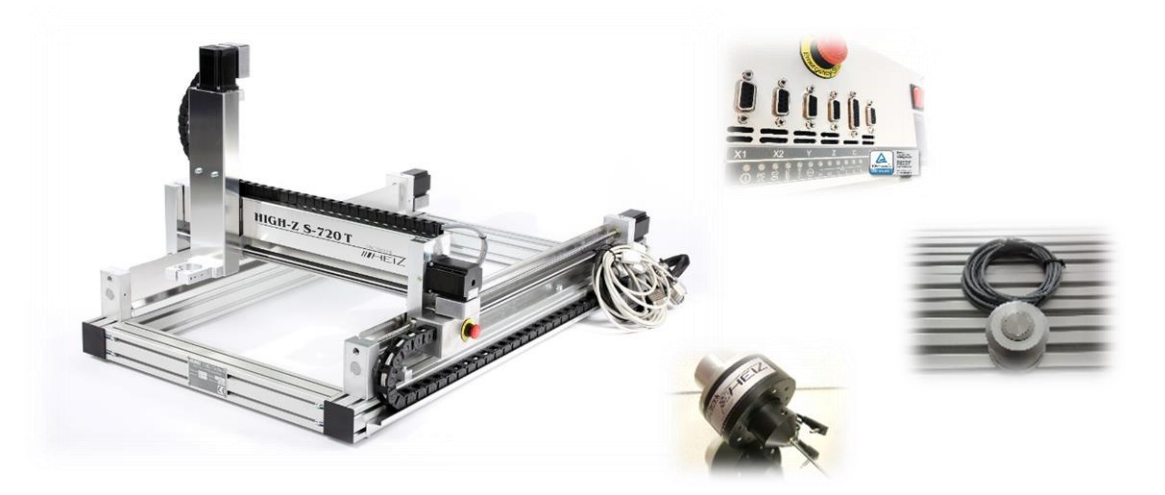

Die Anschlussleitungen werden direkt mit der Schrittmotorsteuerung Zero-3 verbunden. *Achtung: Vor dem Anschließen der Leitungen bitte die Zero-3 Steuerung ausschalten!!!*

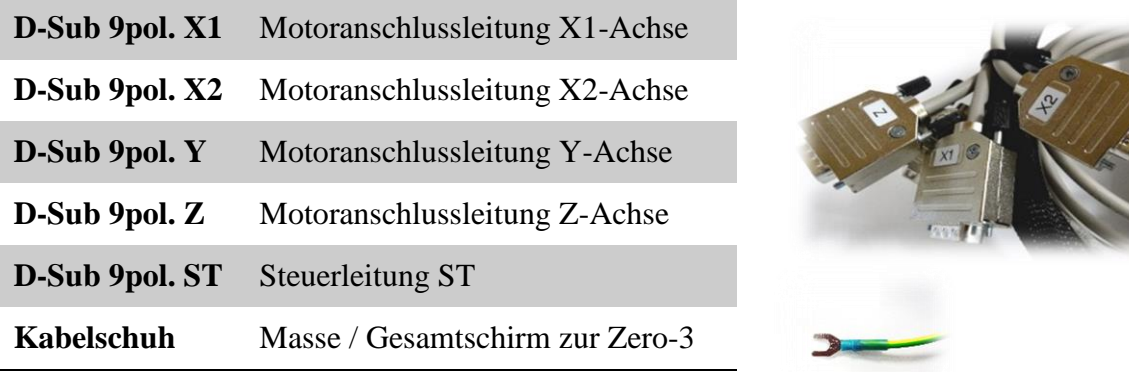

Die miniXLR-Buchse bietet die Anschlussmöglichkeit von Erweiterungen ohne zusätzliche Hardware.

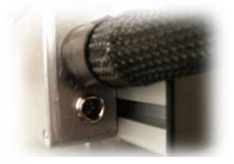

#### z.B.

Werkzeuglängentaster, Sicherheitseinhausungen mit Türschalter 3D-Taster

*Mini-XLR-Buchse*

#### **Hinweis:**

Bei gleichzeitiger Nutzung dieser Buchse und einer 4.Achse, wie z.B. einer Drehachse oder einem Tangentialmesser, ist die Anschlussmöglichkeit eingeschränkt, da sowohl die miniXLR Buchse als auch der Referenzschalter der 4.Achse über den PIN15 der LPT-Schnittstelle abgefragt werden. Auch für diese Kombination haben wir eine Lösung. Kontaktieren Sie dazu bitte unseren Kundenservice.

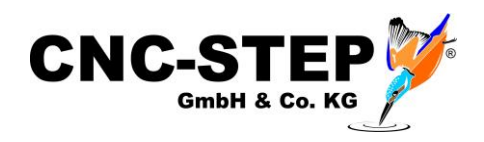

## **2 Anschlüsse an der Zero-3 Schrittmotorsteuerung**

**2.1 Vorderseite**

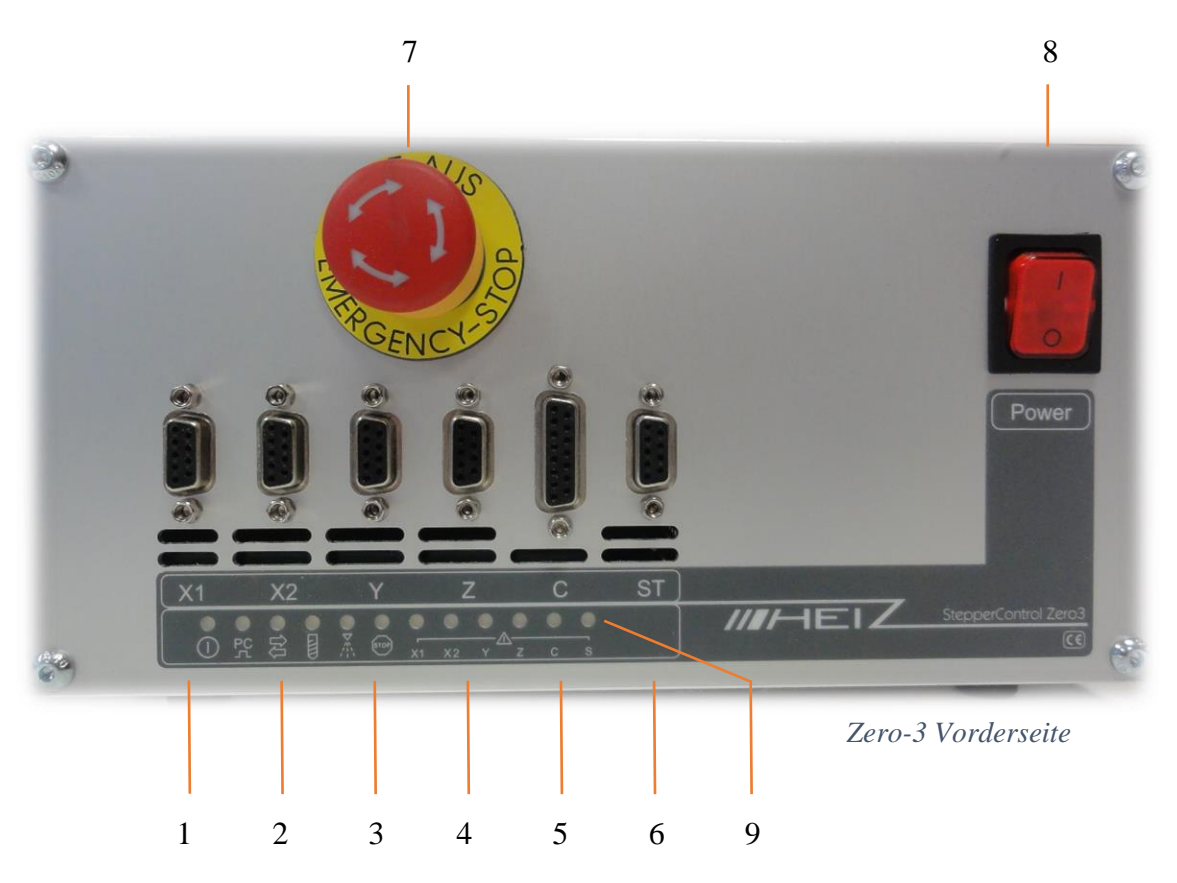

## **Vorderseite im Überblick**

- 1 Anschlussbuchse D-Sub 9pol. für Motor X1
- 2 Anschlussbuchse D-Sub 9pol. für Motor X2
- 3 Anschlussbuchse D-Sub 9pol. für Motor Y
- 4 Anschlussbuchse D-Sub 9pol. für Motor Z
- 5 Anschlussbuchse D-Sub 15pol. für 4.Achse (Drehachse / Tangentialmesser)
- 6 Anschlussbuchse D-Sub 9pol. für Steuerleitung ST
- 7 Not-Aus-Taster
- 8 Power-Taste
- 9 Status-LEDs

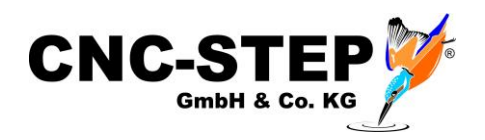

#### **2.2 Rückseite**

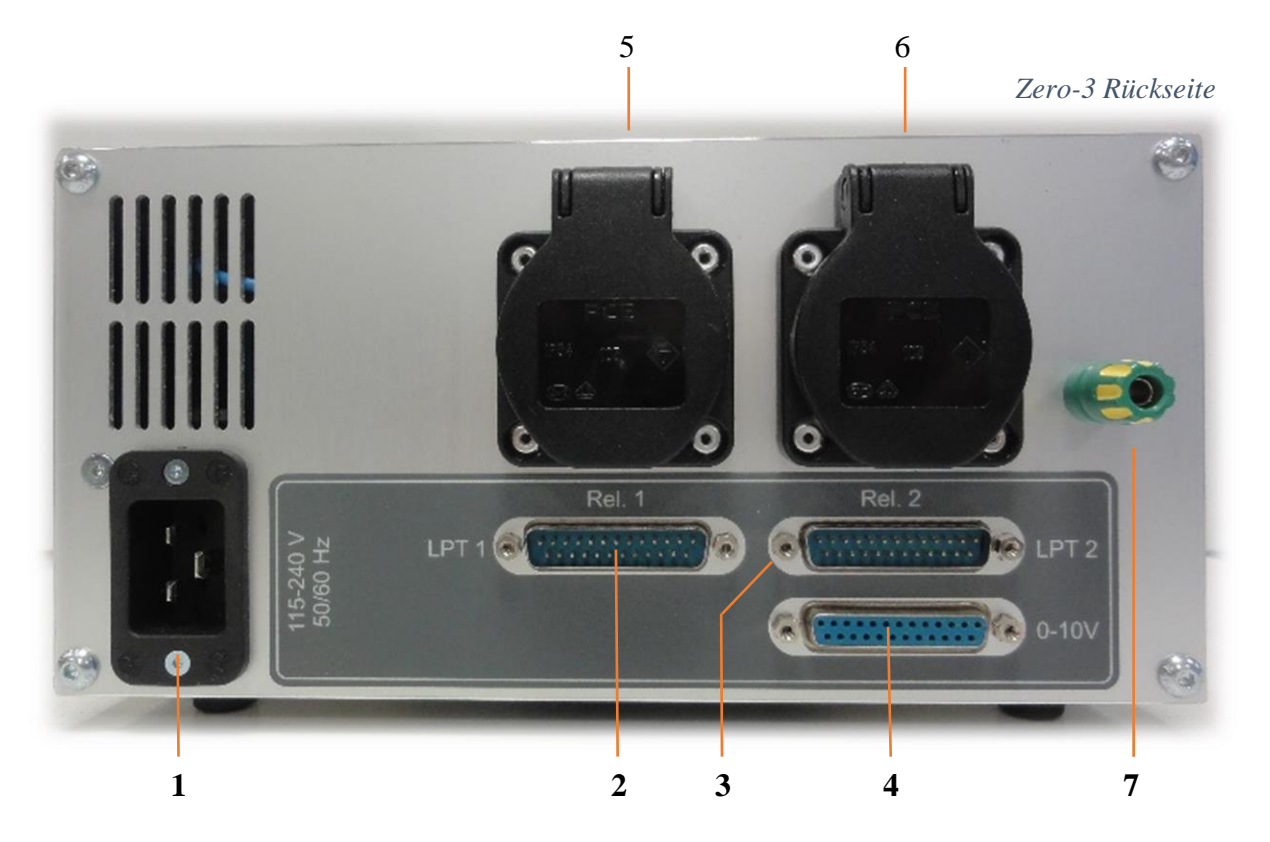

#### **Rückseite im Überblick**

- 1 Netzanschluss (Eingangsspannung 115-240V)
- 2 LPT1 Eingang
- 3 LPT2 Eingang
- 4 LPT2 Ausgang (0-10Volt Ausgabe)
- 5 Steckdose 1 (115-240V je nach Eingangsspannung schaltbar über Relais1)
- 6 Steckdose 2 (115-240V je nach Eingangsspannung schaltbar über Relais2)
- 7 Masse / Erdung für Gesamtschirm der Maschine (High-Z Serie ab Baujahr 03/2015)

#### **Hinweis zu den Steckdosen 1 + 2:**

Die beiden Steckdosen sind über zwei Relais schaltbar. Somit können die dort angeschlossenen Verbraucher per Software ein- und ausgeschaltet werden.

Es ist damit auch sichergestellt, dass die Stromzufuhr bei Störungen und im Not-Aus-Fall unterbrochen wird.

Die maximale Stromaufnahme je Steckdose darf 8A nicht überschreiten.

Die Stromaufnahme beider Steckdosen zusammen darf 13,5A nicht überschreiten.

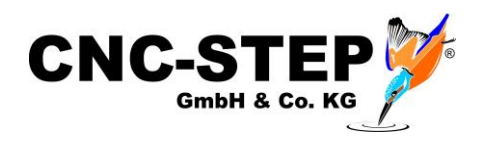

# **3 Anschluss der Maschine an die Zero -3 Steuerung**

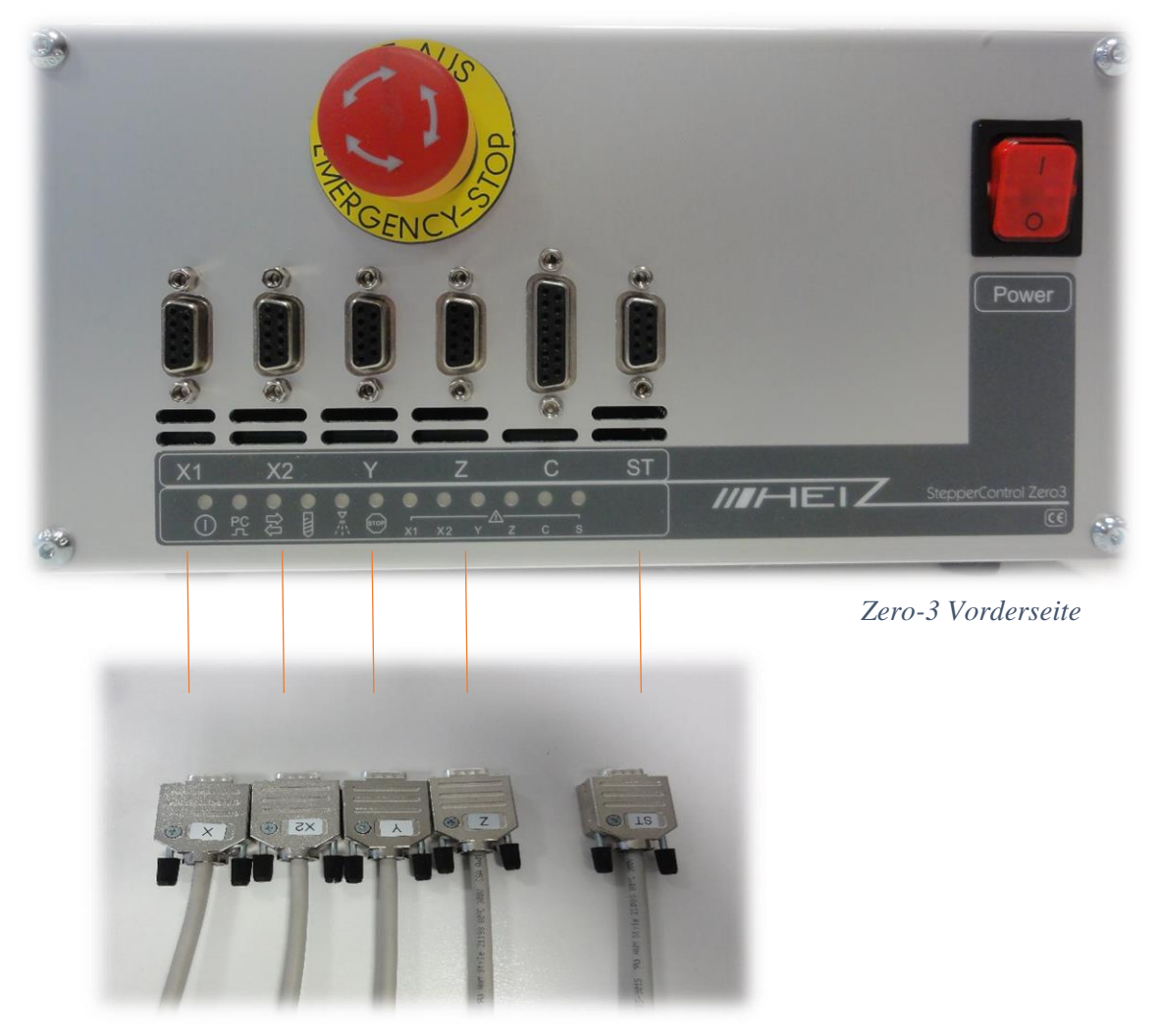

*Anschlusskabel der Maschine*

- Stellen Sie sicher, dass die Steuerung ausgeschaltet ist.
- Verbinden Sie alle 5 Anschlusskabel mit der Zero-3 Steuerung.
- Achten Sie darauf, dass Sie alle Kabelverbindungen mit den Rändelschrauben gegen Lösen sichern.

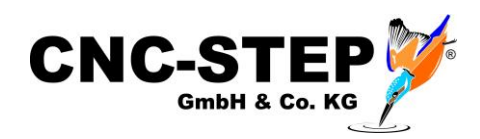

# **4 Anschlussmöglichkeit einer 4. Achse**

An den C-Anschluss der Zero-3 Steuerung kann ein weiterer Schrittmotor als 4. Achse betrieben werden.

Außerdem stehen an diesem Port noch eine 12-24V Versorgung für einen Oszillationsmotor und die Anschlussmöglichkeit für einen weiteren Referenzschalter bereit.

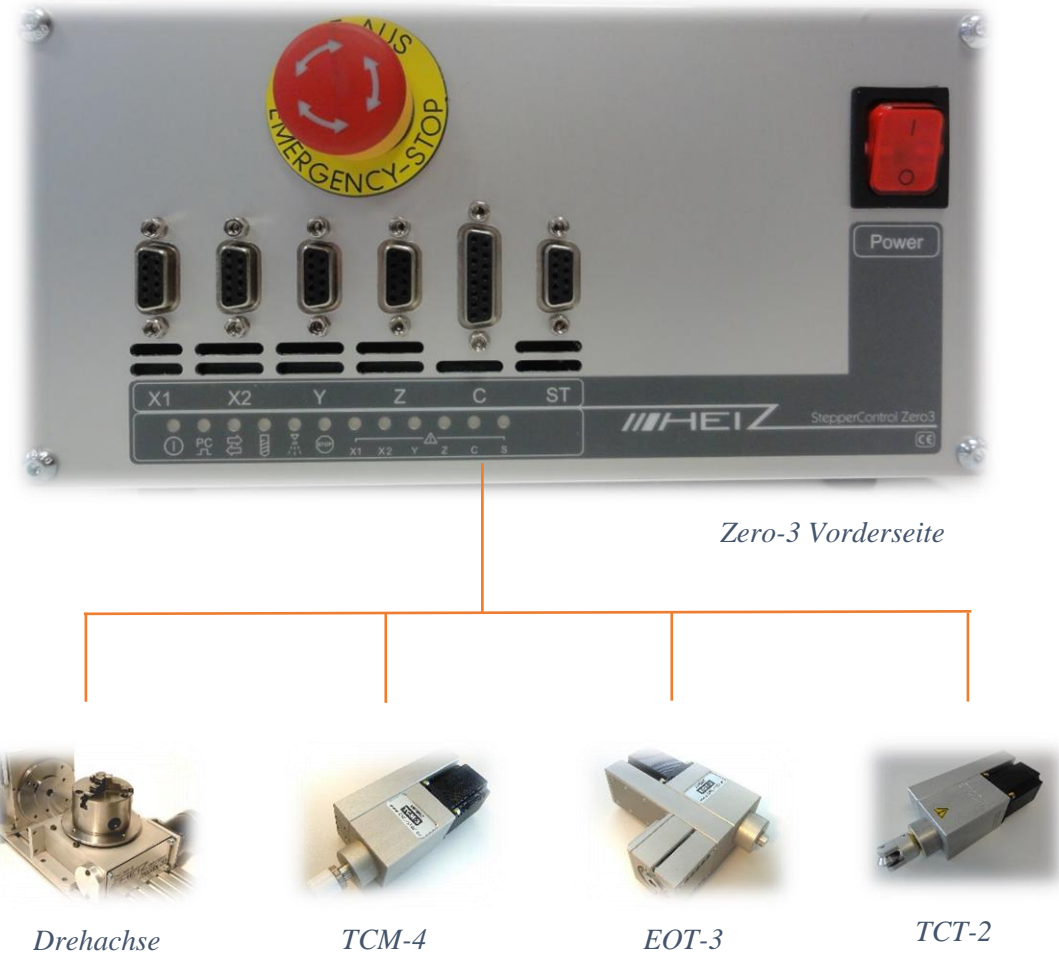

- Stellen Sie sicher, dass die Steuerung ausgeschaltet ist.
- Verbinden Sie das mitgelieferte Anschlusskabel mit der C-Buchse der Steuerung.
- Achten Sie darauf, dass Sie alle Kabelverbindungen mit den Rändelschrauben gegen Lösen sichern.

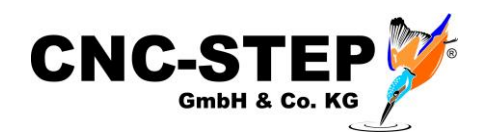

## **5 Anschlussmöglichkeiten von optionalem Zubehör**

Bei dem Zubehör gehen wir an dieser Stelle nur kurz auf den Anschluss an die Maschine, an die Steuerung und wenn erforderlich an die zusätzliche Hardwareschnittstelle (je nach eingesetzter Software) ein.

Weiterführende, detaillierte Informationen entnehmen Sie bitte den einzelnen Handbüchern.

#### **5.1 Anschluss und Stromversorgung über Zero-3 Steuerung**

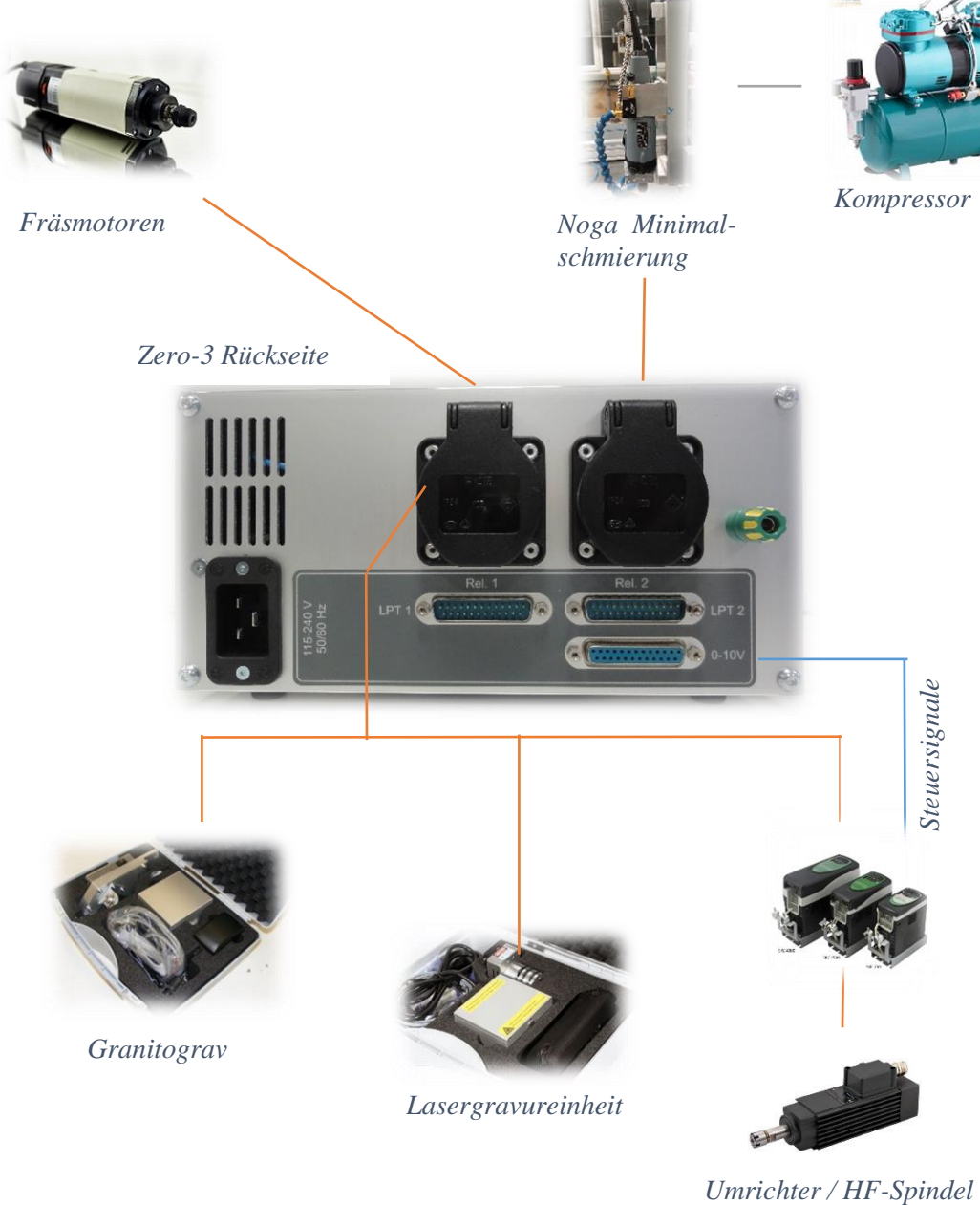

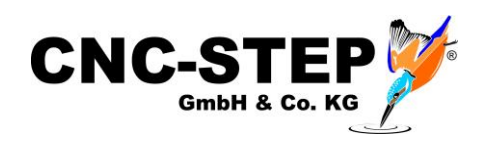

#### **5.2 Fräsmotoren**

Fräsmotoren von Suhner und Kress:

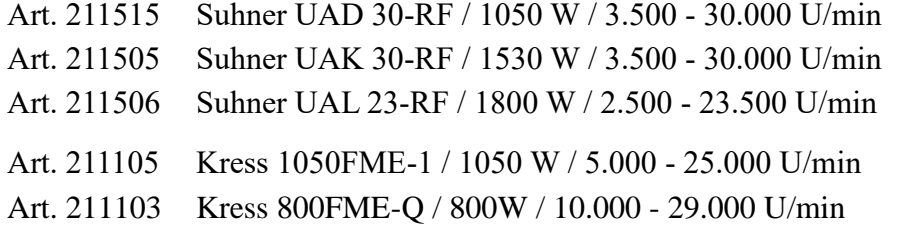

Die von uns empfohlenen Fräsmotoren der Firmen Suhner und AMB Elektrik können direkt an der Z-Achse in der dafür vorgesehenen Werkzeugaufnahme (Ø43mm) befestigt werden.

Am Fräsmotor selbst befinden sich der Ein- und Ausschalter und das Stellrad für die Geschwindigkeit. *Eine Geschwindigkeitsregelung per Software ist hier nicht möglich*.

Allerdings kann der Fräsmotor über das Relais der Steckdose 1 (Rel.1) der Zero-3 Steuerung per Software bzw. Programm ein- und ausgeschaltet werden.

- Stellen Sie sicher, dass die Steuerung ausgeschaltet ist.
- Verbinden Sie das Netzkabel mit der Steckdose 1 (Rel.1) der Zero-3 Steuerung.

Es können natürlich auch Fräsmotoren anderer Hersteller auf diese Weise angeschlossen werden.

**Beachten Sie dazu auch die Hinweise von Seite 6 zur max. Stromaufnahme.**

## **5.3 Noga Sprühnebelkühlung mit Magnetventil**

Art. 350100 Noga Sprühnebelkühlung – ohne Magnetventil für manuelle Bedienung

Art. 350110 Noga Sprühnebelkühlung – automatische Ansteuerung über Magnetventil

Art. 390100 Kompressor max. 6.0 bar - 35-40 l/min - 49db

Die Noga Sprühnebelkühlung benötigt einen Luftdruck von mind. 2,5bar. von einem Kompressor. Dieser sollte für den Dauerbetrieb ausgelegt sein.

Für diese Anwendung haben wir eine kleine, handliche Pumpe im Programm (s.oben).

Über das Magnetventil kann die Luftzufuhr vom Kompressor automatisiert per Software bzw. Programm ein- und ausgeschaltet werden. Dies wird von uns empfohlen.

Das hat den Vorteil, dass nur noch dann geschmiert wird, wenn es auch erforderlich ist.

- Stellen Sie sicher, dass die Steuerung ausgeschaltet ist.
- Verbinden Sie das Netzteil mit der Steckdose 2 (Rel.2) der Zero-3 Steuerung.

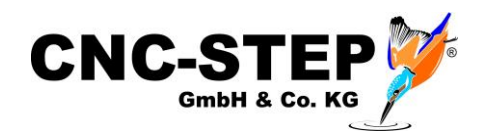

### **5.4 Umrichter und HF-Spindeln**

Das von der Software KinetiC-NC ausgegebene PWM-Signal für die Spindeldrehzahl wird von der Zero-3 Steuerung in ein analoges 0-10Volt Signal umgewandelt und auf dem LPT2-Ausgang ausgegeben.

Somit können Sie einen Umrichter für den Betrieb einer HF-Spindel direkt an die Zero-3 Steuerung anschließen.

- Stellen Sie sicher, dass die Steuerung ausgeschaltet ist.
- Verbinden Sie das Netzkabel des Umrichters mit der Steckdose 1 (Rel.1) der Zero-3 Steuerung.
- Verbinden Sie das "Steuerkabel" des Umrichters mit dem LPT2-Ausgang der Steuerung.
- Achten Sie darauf, dass Sie alle Kabelverbindungen mit den Rändelschrauben gegen Lösen sichern.
- **Beachten Sie auch die Hinweise von Seite 6 zur max. Stromaufnahme.**

#### Achtung:

Umrichter und HF-Spindeln, die höhere Leistungsdaten haben, können auch betrieben werden, benötigen jedoch eine externe Stromversorgung!

Wenden Sie sich dazu bitte an unseren Kundenservice.

#### **5.5 Granitograv und Lasergravureinheit**

#### Art. 230100 Granitograv CNC-Modul

Art. 220500 Lasergravureinheit

Bei diesem Zubehör gibt es eine zusätzliche Steuerbox, die mit Strom versorgt werden muss. Dazu kann das jeweilige Netzteil an die Zero-3 Steuerung angeschlossen werden. Dadurch wird im Not-Aus-Fall das Zubehör vom Strom getrennt!

- Stellen Sie sicher, dass die Steuerung ausgeschaltet ist.
- Verbinden Sie das Netzteil der jeweiligen Steuerbox mit der Steckdose 1 (Rel.1) der Zero-3 Steuerung.

#### **Bitte beachten Sie für den Betrieb auch die zugehörigen Handbücher mit weiteren detaillierten Informationen!**

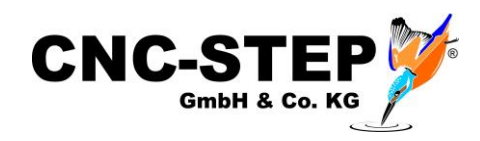

## **6 Softwareinstallation**

#### **6.1 KinetiC-NC**

KinetiC-NC ist die neueste Steuersoftware aus dem Hause CNC-STEP.

Die Software finden Sie auf dem mitgelieferten USB-Stick. Die Installation erfolgt durch Ausführung der Setupdatei.

Beim erstmaligen Starten der Software werden Sie nach Ihrem Maschinentyp gefragt. Diesen wählen Sie bitte aus der Liste aus.

Alles Weitere ist in den beiden Handbüchern und in der Onlinehilfe incl. Anleitungs-Videos gut erklärt. Diese finden Sie in der Software KinetiC-NC unter "Hilfe".

Für den vollen Zugriff auf die Software melden Sie bitte den Benutzer "Kunden-Admin" an.

Das Standard-Kennwort lautet "1234".

Für den Standardbenutzer, mit eingeschränkten Rechten, muss kein Kennwort eingegeben werden.

#### **6.1.1 CncPod**

Zur Software gehört die Hardware CncPod. Diese verfügt über 2 LPT-Schnittstellen zur Ansteuerung der Maschine und für optionales Zubehör.

Die Anbindung an den PC erfolgt über die Netzwerkschnittstelle.

Die Stromversorgung erfolgt über den USB-Mini-Anschluss.

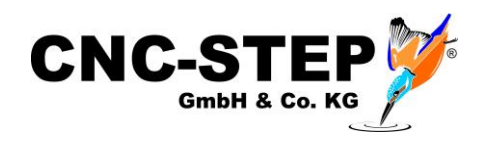

#### **6.1.2 Anschluss der Hardware**

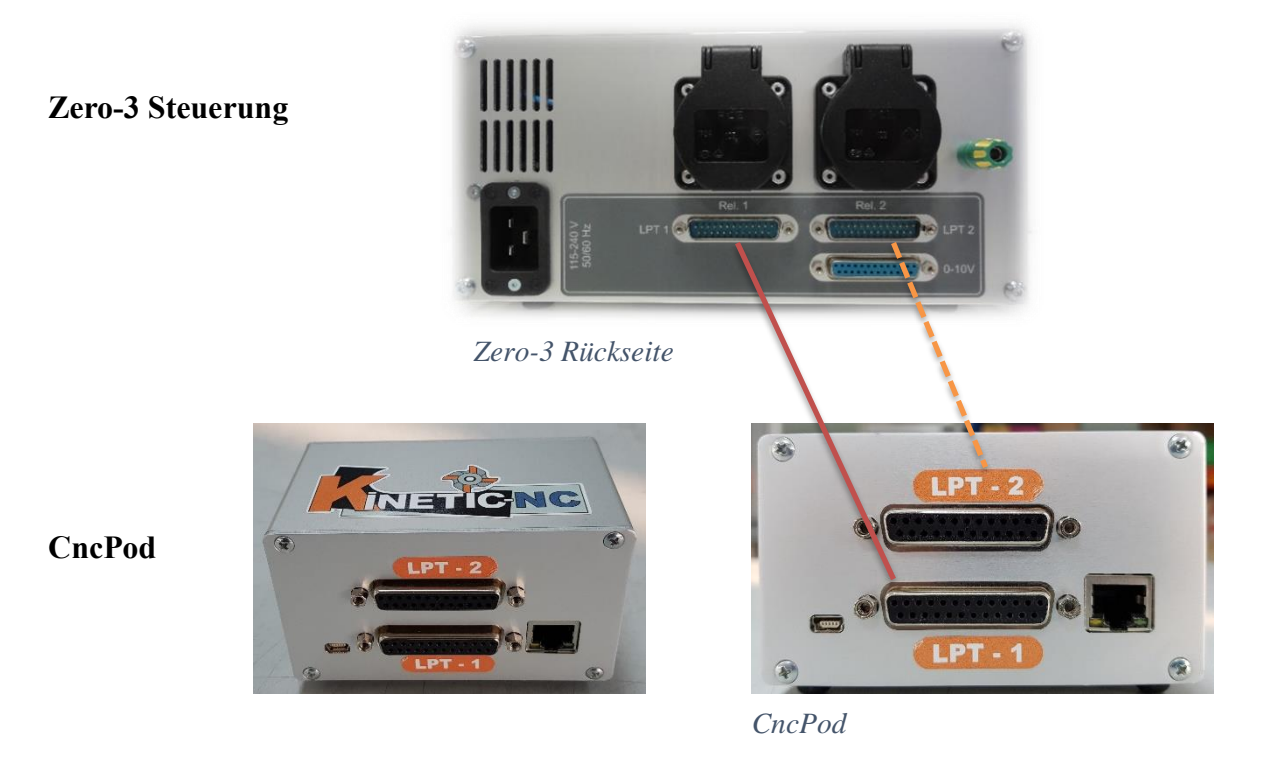

Der LPT 1 Anschluss wird mit dem LPT 1 der Zero-3 Steuerung verbunden.

Der LPT 2 Anschluss wird nur bei entsprechendem Zubehör benötigt und wird dann auch mit der Zero-3 Steuerung verbunden.

Der CncPod wird über ein Netzwerkkabel mit dem PC verbunden. Sollte die gleichzeitige Nutzung des Internets / Netzwerkes gewünscht bzw. benötigt werden, kann ein LAN-Switch verwendet werden.

Art.Nr.: 400161 Netzwerk Switch 5-port 10/100 Mbit/s + Lan Kabel 1m

Die Stromversorgung erfolgt über ein Mini-USB-Kabel. Dieses kann direkt an einem USB-Anschluss des PC`s oder noch besser an ein USB-Netzteil angeschlossen werden.

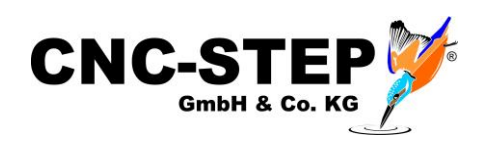

## **6.2 ConstruCam 3D**

## **6.2.1 Installation**

Die Software ConstruCam 3D ist ein umfangreiches CAD/CAM Programm. Es arbeitet nahtlos mit der Software Kinetic-NC und WinPC-NC zusammen.

ConstruCam erhalten Sie als Download auf unserer Homepage.

#### *[https://www.cnc-step.de/wp-content/uploads/ConstruCam3D\\_Eco.zip](https://www.cnc-step.de/wp-content/uploads/ConstruCam3D_Eco.zip)*

Speichern Sie den Download auf Ihrem Rechner und entpacken Sie die Archivdatei in einen beliebigen Ordner. Die Software muss nicht installiert werden.

Zum Freischalten der Software bekommen Sie von uns die nötige Anleitung und den Freischaltcode.

Bei Vorkonfigurierten Rechnern von uns ist dies natürlich bereits geschehen!

# **6.2.2 Fräsprogrammerstellung mit KinetiC-NC**

Nach der Fertigstellung der Zeichnung muss das Fräsprogramms in ConstruCam3D generiert werden und für KinetiC-NC exportiert werden.

Dazu muss die Directmill-Ausgabe eingerichtet werden.

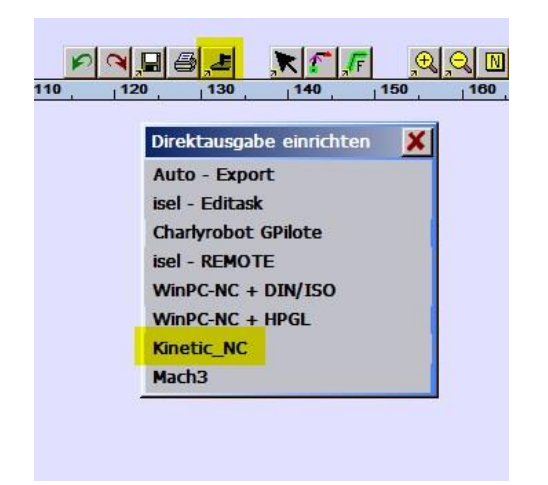

Klicken Sie mit der mittleren Maustaste auf den DirectMill-Button und wählen KinetiC-NC aus.

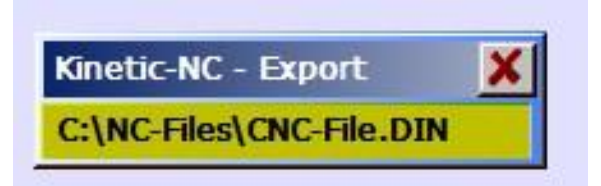

Geben Sie den gewünschten Speicherort an und wählen einen Dateinamen aus.

Achtung: ConstruCam3D überschreibt nun bei jedem Export (durch Klicken auf den DirectMill-Button) diese Datei. Diese kann nun in KinetiC-NC geöffnet werden.

Tipp: Sie können diese Datei für die spätere Verwendung kopieren und umbenennen. Die oben erstellte Exportdatei darf allerdings nicht gelöscht oder verschoben werden.

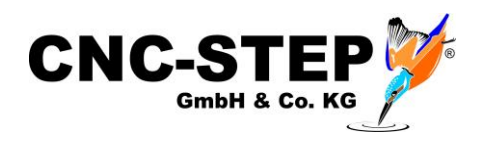

### **6.3 Sonstige Software**

Für spezielle Anwendungen kann es sinnvoll sein anstatt von ConstruCam 3D "Spezialsoftware" einzusetzen. Diese stellt dann spezielle Funktionen zur Verfügung.

z.B. Filou NC fürs Plasmaschneiden (weiches Anfahren von Konturen)

Filou DeskProto MultiAxis für Drehachsen

Nähere Informationen entnehmen Sie bitte aus den jeweiligen Dokumentationen.

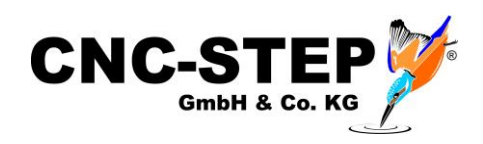

# **7 Kundenservice**

Für technische Auskünfte steht Ihnen unser Kundenservice zur Verfügung:

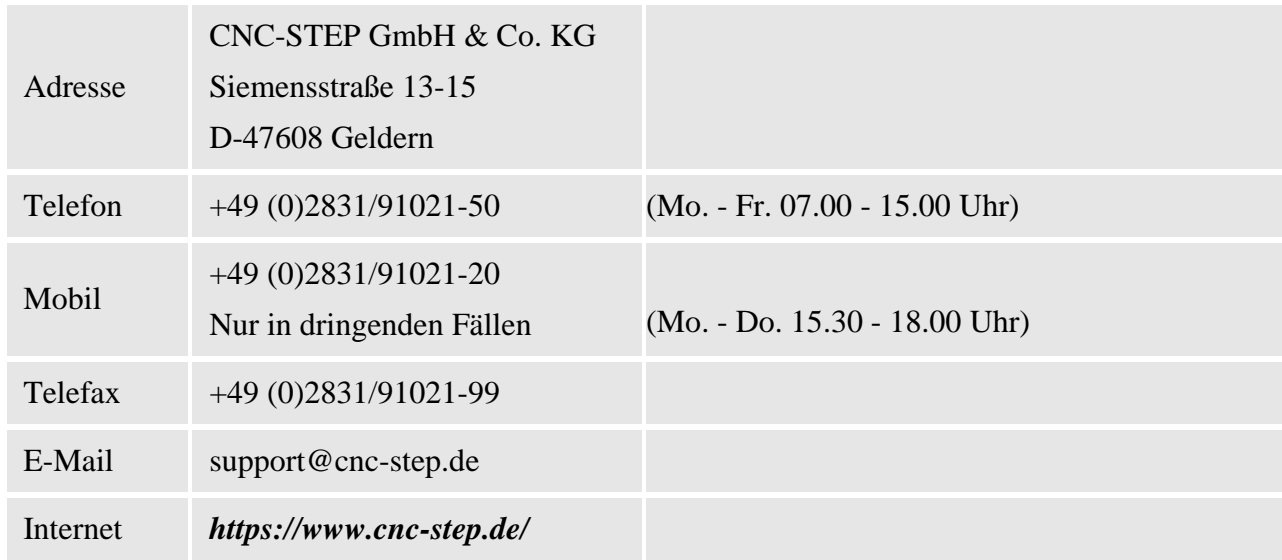

Bei Fragen kontaktieren Sie bitte unseren Kundenservice per E-Mail oder Telefon. Wir beraten Sie gerne.

Zahlreiche Anregungen und Informationen finden Sie auch auf unserer Internetseite:

# *<https://www.cnc-step.de/>*